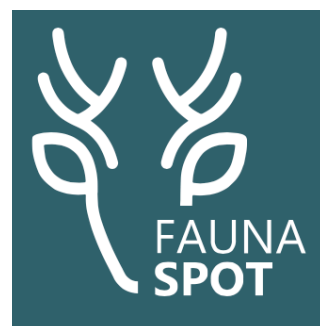

# Zo gebruik je FaunaSpot

# FaunaSpot gaan gebruiken: downloaden en een account aanmaken

Om de FaunaSpot app te kunnen gebruiken moet je twee dingen doen: de app downloaden op je mobiele telefoon of tablet en een account aanmaken.

1. De app kun je op je mobiel of tablet downloaden vanuit de App Store (Apple/iOS) en vanuit de Play Store (Android).

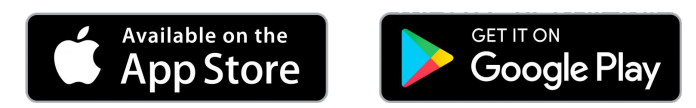

Let op: je kunt de FaunaSpot app maar op één apparaat gebruiken.

2. Als je FaunaSpot voor de eerste keer opent, kom je in het Openingsscherm. Heb je nog geen account, klik dan op Maak account aan.

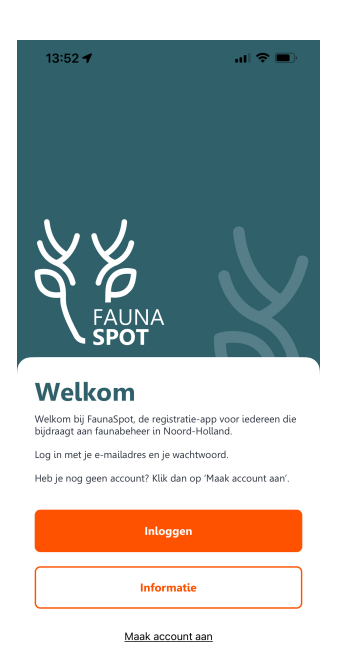

Openingsscherm

3. Vul de gevraagde gegevens in, scroll naar onderen, zet een vink bij 'Ik ga akkoord met de gebruiksvoorwaarden' en klik op Maak account aan.

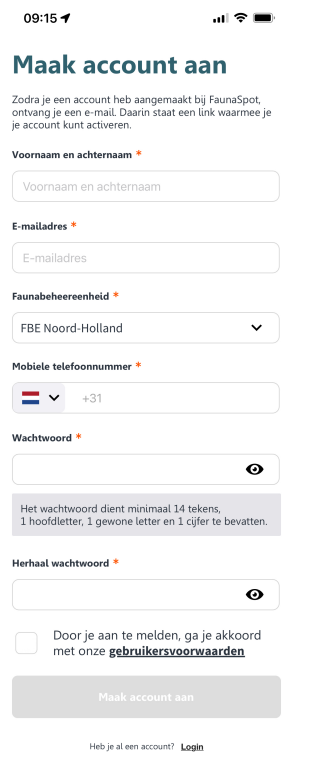

Je ontvangt nu een e-mail waarmee je je account kunt activeren.

4. Ga naar je mailbox. Klik in de mail die je hebt ontvangen op Activeer account. Ga vervolgens terug naar de FaunaSpot app op je mobiele telefoon of tablet. In het Inlogscherm kun je nu inloggen met je e-mailadres en wachtwoord. Nu kun je aan de slag!

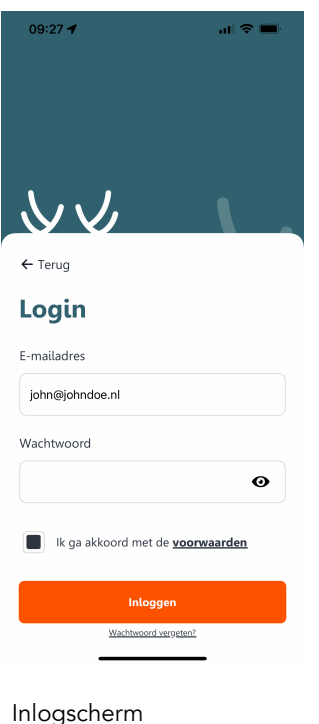

5. Als je inlogt in FaunaSpot, krijg je de vraag op je scherm of je deze app toestemming wil geven om je locatiegegevens te gebruiken. Deze melding kan ook (eenmalig) verschijnen bij het invoeren van je eerste registratie.

*Geef toestemming om je locatiegegevens te delen met FaunaSpot.* De locatie van faunabeheerregistraties is immers een van de belangrijkste gegevens die je vastlegt met FaunaSpot.

Om de registratie zo precies mogelijk vast te leggen, kun je bij de privacy-instellingen op je mobiel of tablet aangeven dat je binnen de Faunaspot app de exacte locatie wilt gebruiken.

# Wat doet FaunaSpot met mijn locatiegegevens?

FaunaSpot gebruikt, net als bijvoorbeeld Google Maps, de GPS-module in je telefoon of tablet. Net als bij andere apps kun je zelf aangeven of FaunaSpot eenmalig, bij gebruik van de app of altijd gebruik mag maken van de GPS-module. FaunaSpot kan dit niet zelf instellen, dat moet jij als gebruiker doen.

FaunaSpot slaat geen locatiegegevens op, behalve als je een locatie 'pint' tijdens een registratie. Dat gebeurt dus alleen tijdens het registreren van de app, en niet daarvoor of daarna.

# Toegang tot de app en het Dashboard

Met de inloggegevens van de FaunaSpot app, heb je ook toegang tot jouw persoonlijke Dashboard. Hier kun je je registraties terugzien, selecties maken, data vergelijken én downloads maken (bijvoorbeeld voor een aanvraag in schadetegemoetkoming). Het is handig dit vanaf een wat groter scherm te doen, dus via computer, laptop of tablet. Lees vooraf de [handleiding](https://faunaspot.nl/handleiding) voor het Dashboard.

#### Aan de slag met FaunaSpot

Nadat je bent ingelogd kom je in het Hoofdscherm (Home) en kun je aan de slag! Van hieruit kun je nieuwe registraties invoeren en je eerdere registraties inzien. Om naar dit scherm terug te keren, klik je links onderin op Home.

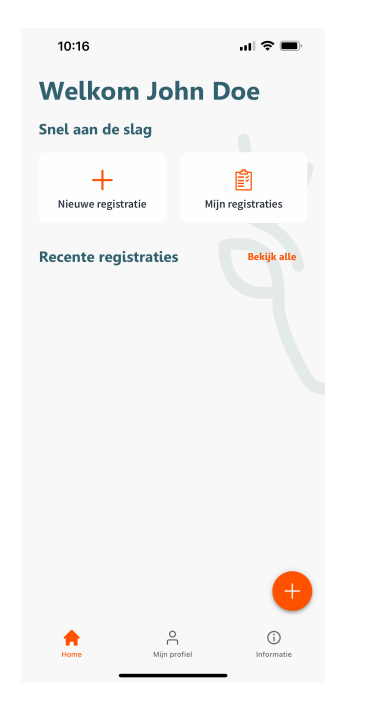

Hoofdscherm (Home)

# De menu-balk van FaunaSpot

Waar je ook in de app bent, onderin elk scherm staat een menu-balk met drie opties.

- Home brengt je terug naar het Hoofdscherm (Home)
- Mijn profiel geeft toegang tot je persoonlijke gegevens. Deze kun je hier aanvullen of wijzigen.

Hier kun je ook de **Machtiging** bekijken. Je kunt de FaunaSpot app gebruiken om te laten zien van welke ontheffingen en opdrachten je gebruik kunt maken en dat je gemachtigd bent om ter plaatse te jagen en natuurlijk om afschot te registreren.

*Uiteraard mag je pas van de machtiging gebruik maken als je aan de voorwaarden voldoet. Check altijd vooraf de [faunakalender](https://fbenoordholland.nl/faunakalender) op [fbenoordholland.nl](http://fbenoordholland.nl/) voor de voorwaarden.*

• Informatie geeft de faunakalender van de FBE Noord-Holland, de website van FaunaSpot, het telefoonnummer en het e-mailadres van de FaunaSpot helpdesk. Handig als je meer wil weten of een vraag hebt over de app.

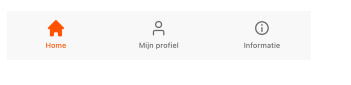

De menu-balk

#### Een nieuwe registratie invoeren

1. Open de app. Als je al eerder bent ingelogd, kom je meteen in het Hoofdscherm (Home). Klik in het Hoofdscherm (Home) op Nieuwe registratie.

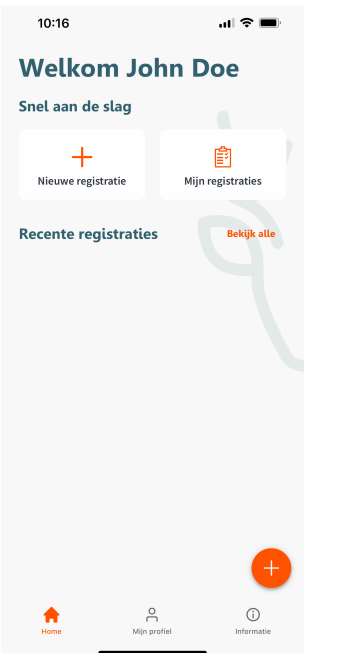

Hoofdscherm (Home)

2. Je komt nu op een kaart terecht (Registratie toevoegen) waarop een blauwe punt aangeeft waar je bent. Het witte blok met 'Voeg registratie toe' geeft aan waar de registratie wordt opgeslagen. Klik op het ronde doel-teken om je locatie te verversen. Deze locatiegegevens worden straks automatisch meegenomen bij het opslaan van je registratie.

Klik op Voeg registratie toe.

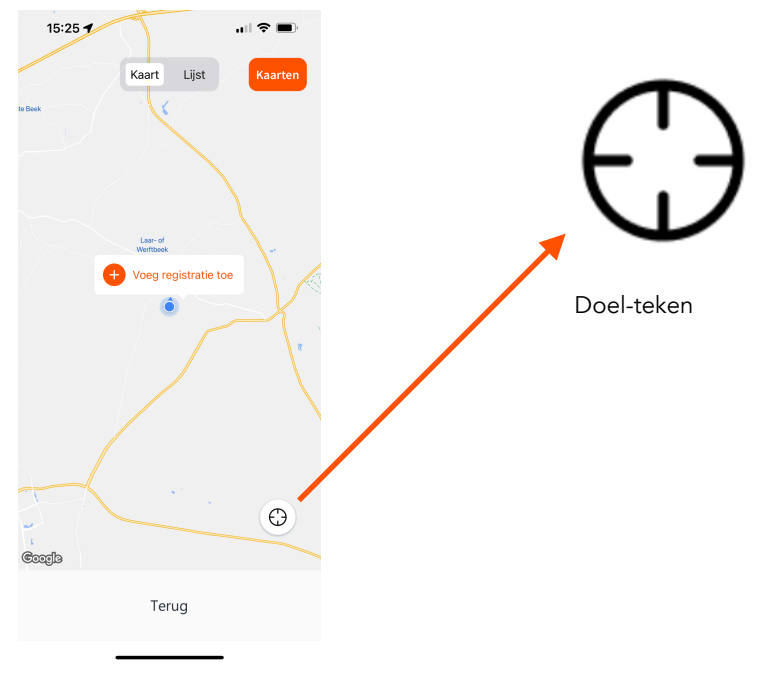

Registratie toevoegen

3. Je komt nu in het Registratiescherm waar je alle faunabeheergegevens kunt vastleggen. Klik op Selecteer type registratie.

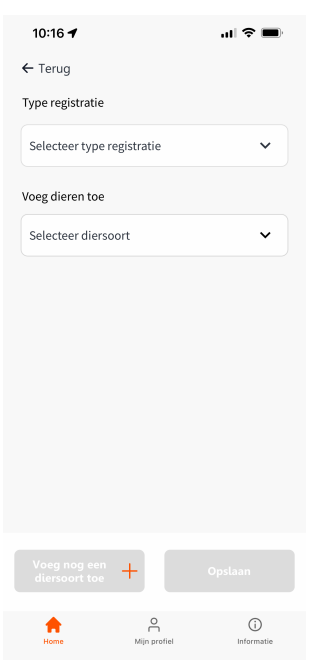

Registratiescherm

4. Maak een keuze uit Afschot, Nestbehandeling, Verjagen of Weren door op een van deze opties te klikken.

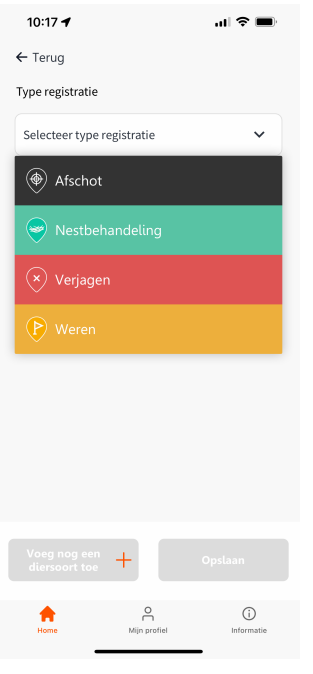

Selecteer type registratie

5. Afhankelijk van het Type registratie krijg je nu een aantal mogelijkheden om informatie in te voeren. Hieronder staat hoe je Afschot registreert, hoe je Verjaging registreert en welke gegevens je daarbij invoert. Voor andere registratietypes zijn soms andere gegevens nodig. Zo is bijvoorbeeld het maken van een foto alleen nodig bij nestbehandeling en afschot.

#### Afschot registreren

A. Heb je gekozen voor registreren van Afschot, dan kun je nu onder Voeg dieren toe de diersoort selecteren (Selecteer diersoort).

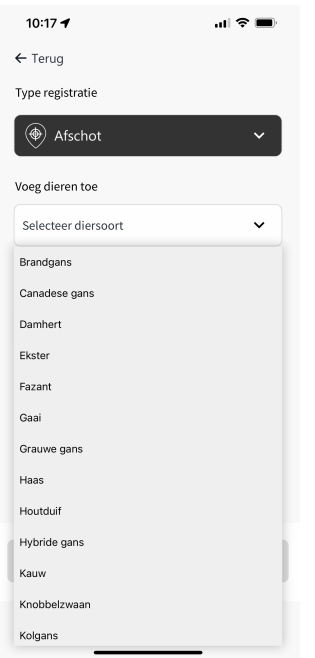

Afschot registreren

B. Na het toevoegen van de diersoort, voer je het Aantal dieren in. Klik op de  $\oplus$  om het aantal dieren te verhogen. Klik op de  $\ominus$  om het aantal dieren te verlagen. Klik op het getal er tussenin om zelf een aantal in te typen.

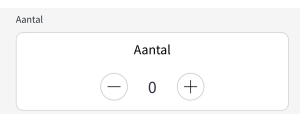

Afhankelijk van de diersoort kan je ook gevraagd worden om andere informatie zoals het geslacht van het dier.

C. Na het toevoegen van het aantal dieren, klik je op het kader Maak een foto om een foto te maken van de dieren die je wil registreren. Je komt dan in het Fotoscherm. Let op: wanneer je de app voor het eerst gebruikt, kun je de vraag op je scherm krijgen of je deze app toestemming wil geven om je camera te gebruiken.

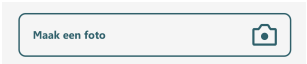

D. Zet altijd één diersoort tegelijk op de foto. Op die manier klopt de foto altijd met de specifieke registratie. Dit geldt ook voor ganzen: je registreert één soort tegelijk en zet daarbij deze ene soort op de foto.

Zorg ervoor dat het dier (of de dieren van één soort) goed herkenbaar binnen het kader

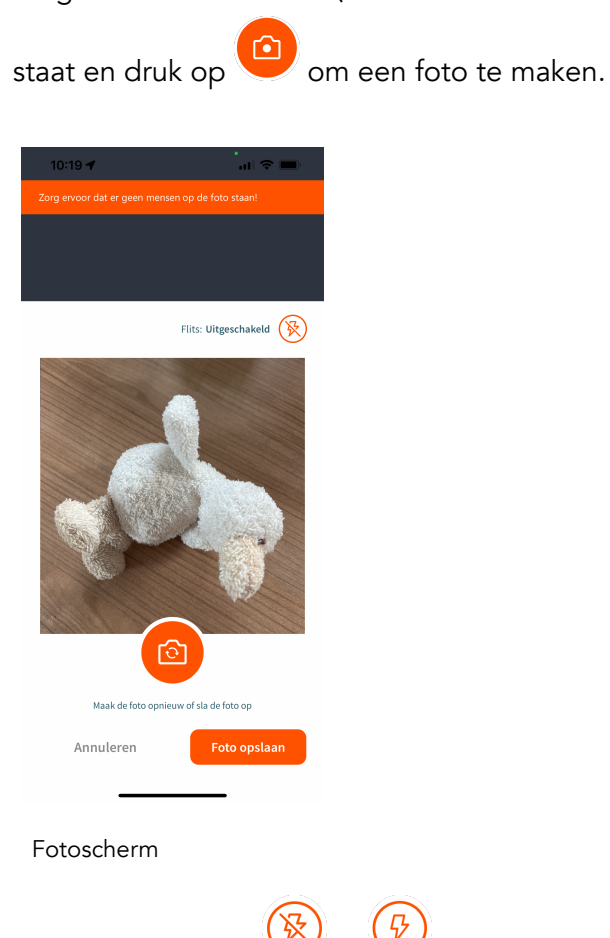

Door te klikken op  $\bigotimes_{\mathcal{O}} G$  of  $\bigotimes_{\mathcal{O}} G$  zet je de flitser van je camera aan of uit.

E. Is de foto gelukt? Klik dan op Foto opslaan om de foto te bewaren. Je komt nu terug in het Registratiescherm. Hier kun je de ingevoerde data nog aanpassen of een nieuwe diersoort toevoegen.

Wil je nog een diersoort toevoegen? Klik dan op **Voeg nog een diersoort toe** en doorloop de stappen A t/m E nog een keer.

Kloppen de gegevens die je wilt registreren? Klik dan op Opslaan om de registratie vast te leggen.

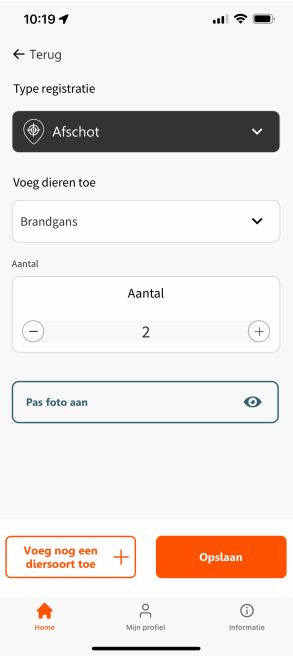

Registratiescherm (met data)

# Verjaging registreren

A. Heb je gekozen voor registreren van Verjaging, dan kun je nu onder Voeg dieren toe de diersoort selecteren (Selecteer diersoort).

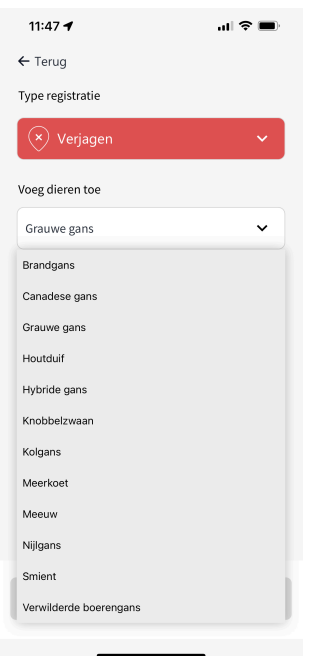

Verjaging registreren

B. Na het toevoegen van de diersoort, selecteer je het **Verjagingsmiddel**.

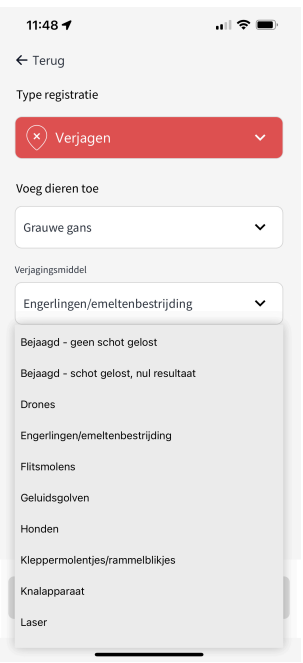

Verjagingsmiddel registreren

C. Na het toevoegen van het verjagingsmiddel, voer je het Aantal dieren verjaagd in. Klik op de ⊕ om het aantal dieren te verhogen. Klik op de ⊝ om het aantal dieren te verlagen. Klik op het getal er tussenin om zelf een aantal in te typen.

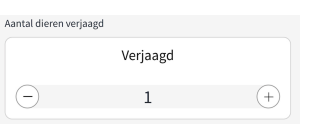

D. Wil je nog een diersoort toevoegen? Klik dan op Voeg nog een diersoort toe en doorloop de stappen A t/m D nog een keer.

Kloppen de gegevens die je wilt registreren? Klik dan op Opslaan om de registratie vast te leggen.

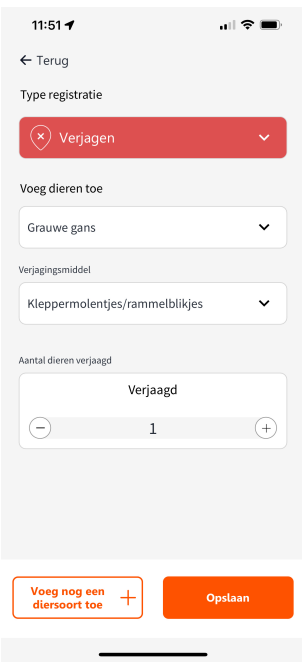

Registratiescherm (met data)

6. Na het opslaan van een registratie kom je terug in het Hoofdscherm (Home). Je laatste registratie staat nu bovenaan de lijst met Recente registraties.

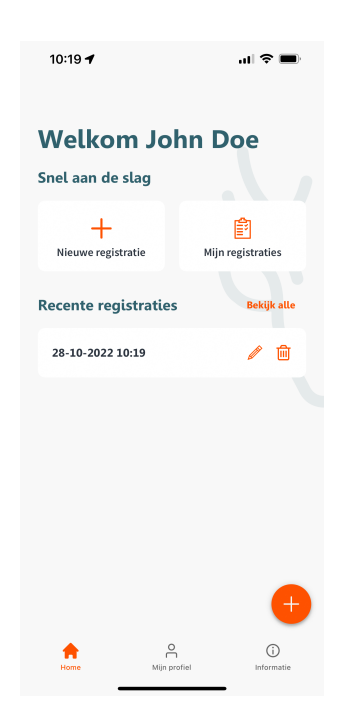

Hoofdscherm (Home)

#### De optie Kaart

In het scherm Registratie toevoegen staat midden bovenin de optie Kaart / Lijst en Kaarten. Door te klikken op Kaarten krijg je een overzicht van kaarten (Kaartopties) die meer informatie geven over de faunabeheermogelijkheden in de verschillende gebieden.

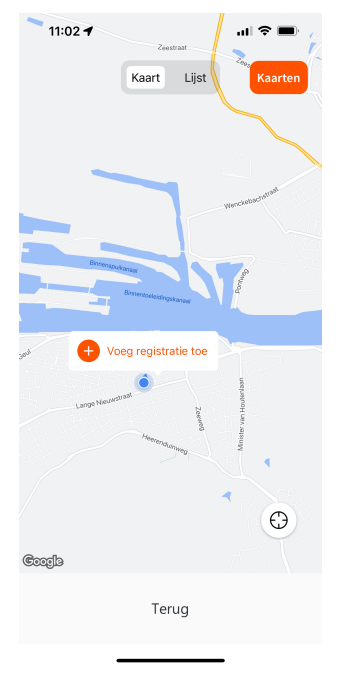

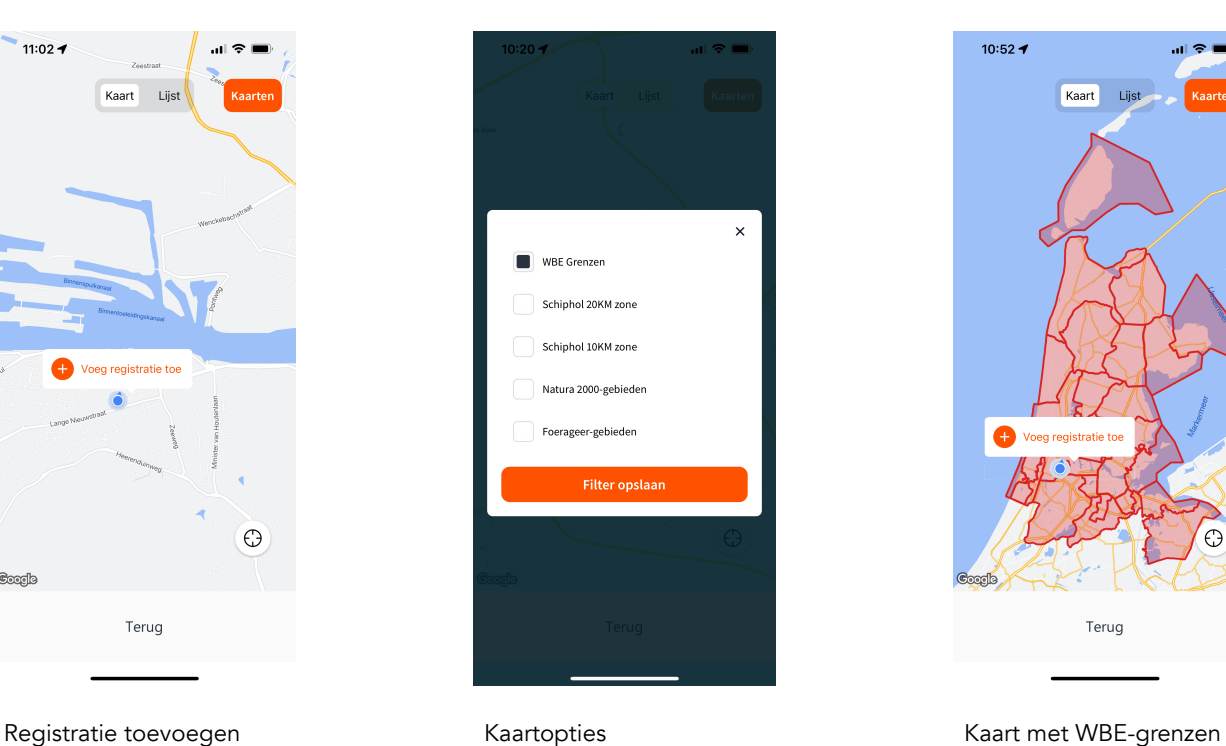

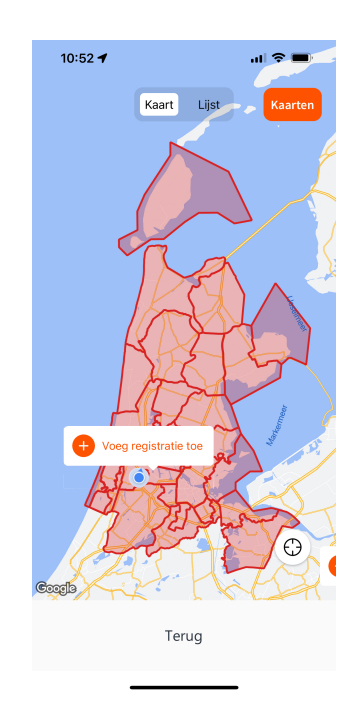

Vink de kaarten aan die voor jou relevant zijn en klik op Filter opslaan. Deze kaarten worden vervolgens als extra laag over je eerste kaart gelegd.

# Eerdere registraties inzien en aanpassen

1. Open de app. Als je al eerder bent ingelogd, kom je meteen in het Hoofdscherm (Home). Klik in het Hoofdscherm (Home) op Mijn registraties.

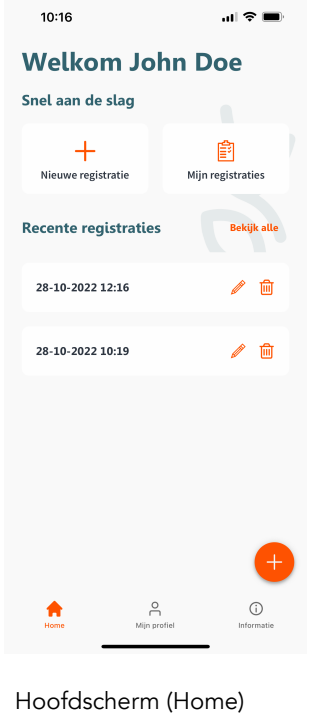

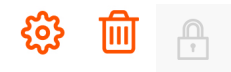

2. Je komt nu in het scherm Mijn registraties. Hier vind je een overzicht van de registraties die je eerder hebt ingevoerd. Deze registraties kun je inzien en binnen 24 uur (beperkt) aanpassen.

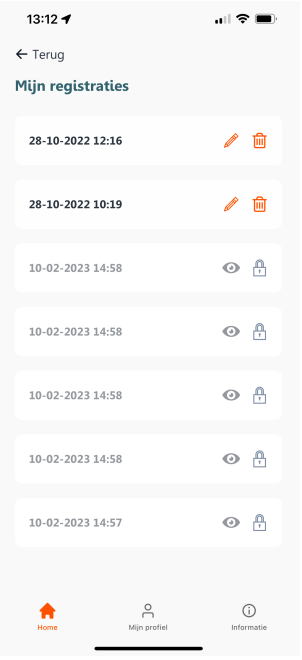

Mijn registraties

Als er **and the vertex act and the registratie staat**, dan kun je de registratie inzien en beperkt aanpassen.

Als er **C**achter een registratie staat, dan is de registratie meer dan 24 uur geleden ingevoerd en kun je deze alleen inzien.

- 3. Klik op **om een registratie aan te passen.** Een registratie is alleen aanpasbaar binnen 24 uur na invoeren. Klik op  $\mathscr N$  om de verschillende onderdelen van de registratie aan te passen. Klik op  $\widehat{\mathbf{m}}$  om de registratie te verwijderen.
- 4. Klik op  $\bullet$  om een registratie in te zien.
- 5. Klik op Kaart om op de kaart te zien waar de registratie is gedaan.

Kaart Lijst